TP webiroda használat segédlet:

A www.scnethu.com weboldalon a Bejelentkezés menüpontba a felhasználónévhez és a jelszóhoz a szerződéssel megküldött levélben szereplő ID szám és jelszó beírásával juthat be termékpartneri web irodájába:

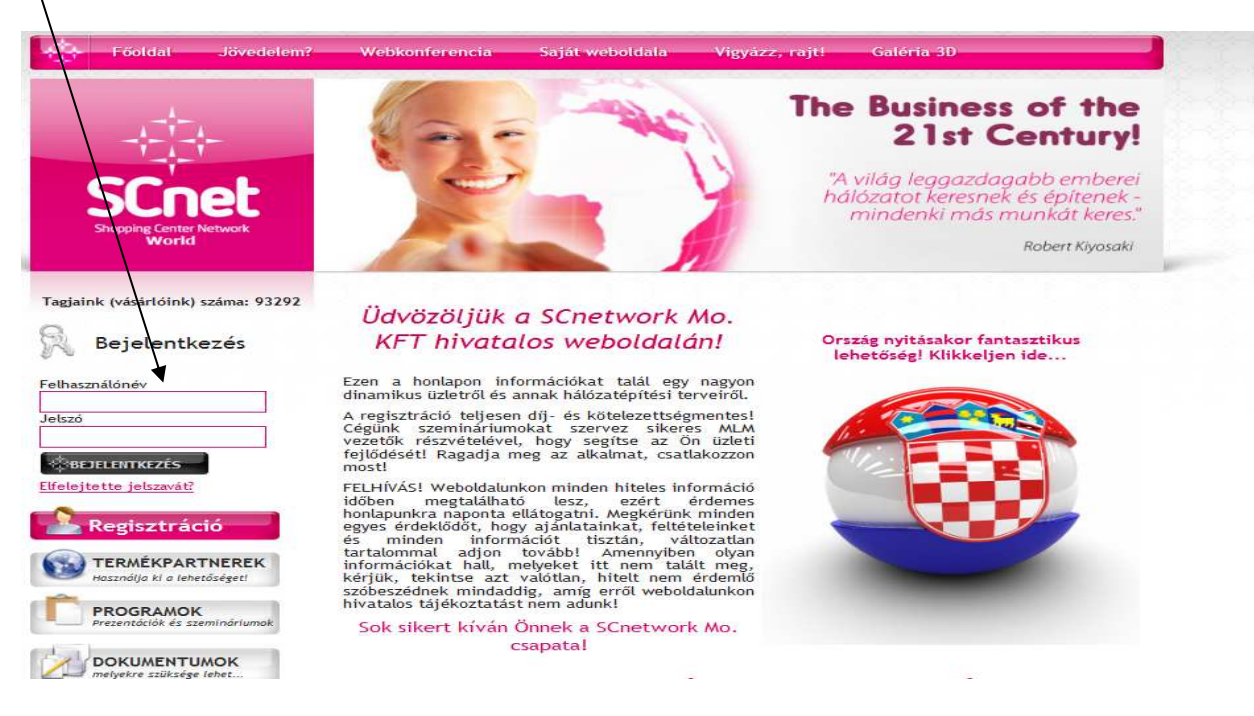

## **Főoldal: Itt választhatja ki a menüpontokból az alábbi lehetőségeket:**

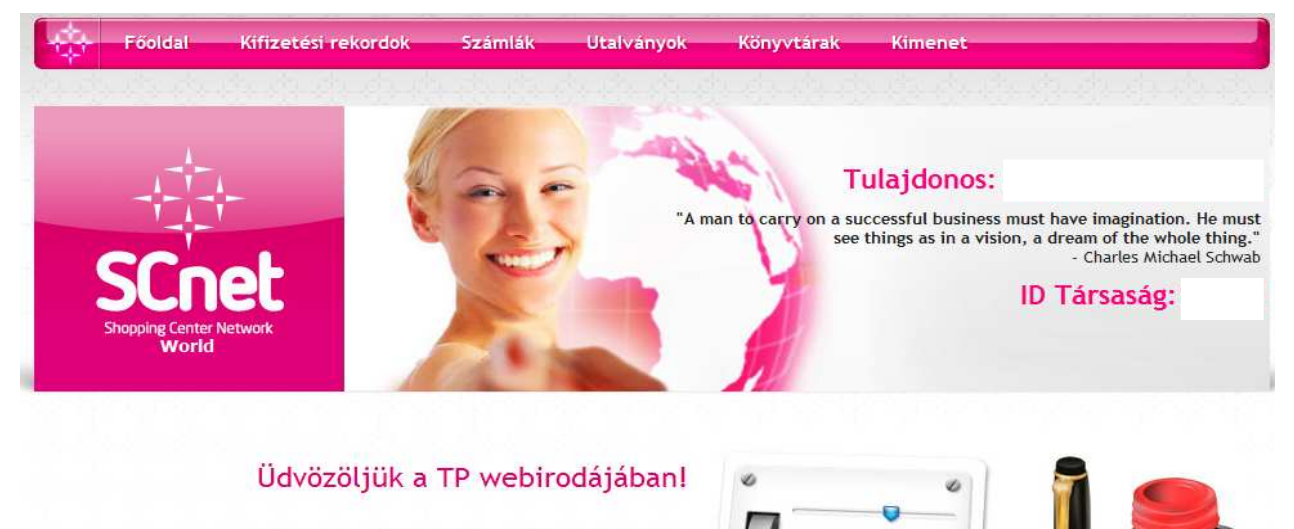

ó

A felső menüsorból választhatja ki a keresett funkciót. Mindegyik tevékenységnél gondosan olvassa el az utasításokat, feltételeket mielőtt továbblépne!

Szép napot kíván Önnek a SCnetwork® Mo. csapata!

## **1./ Kifizetési rekordok menüpont:**

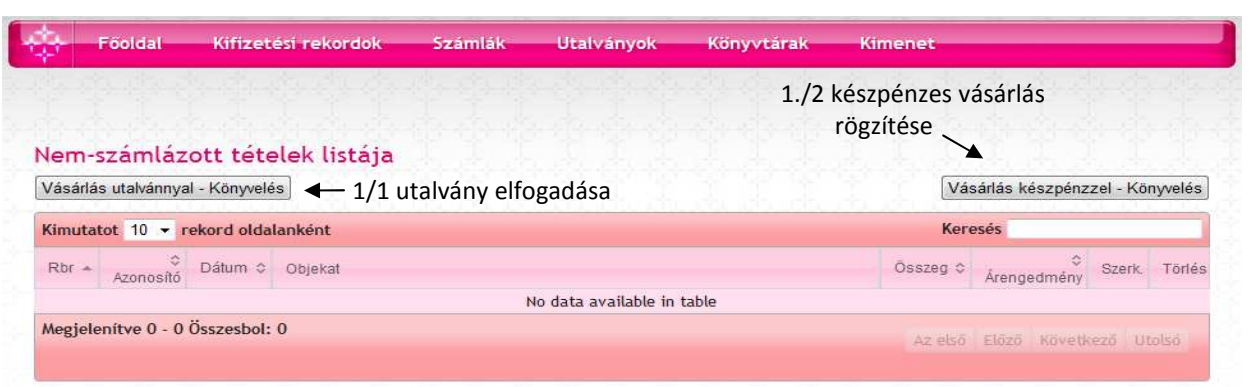

### 1./1. Online utalvány elfogadása:

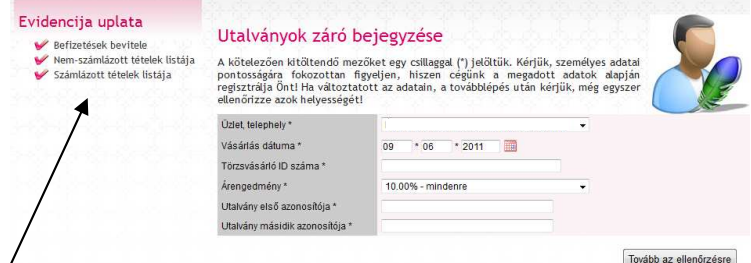

Itt lehet megnézni a már lekönyvelt, rögzített tételeket.

### 1./2 Készpénzes vásárlás rögzítése:

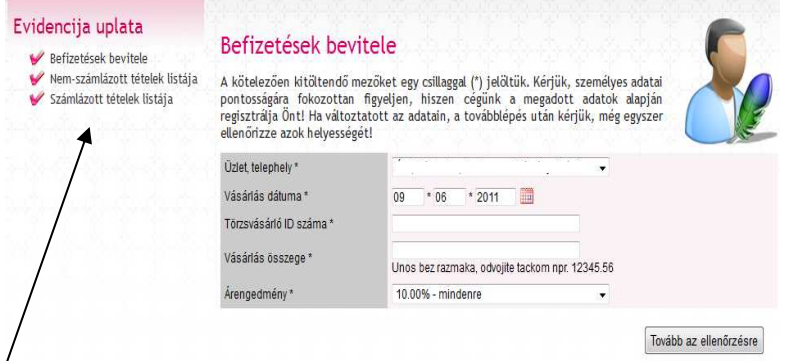

Itt lehet megnézni a már lekönyvelt, rögzített tételeket.

Törzsvásárlói kártyával igazolt készpénzes vásárlások esetén itt kell rögzíteni a vásárlást. *Több üzlet, különböző kedvezmények esetén a megfelelőt kiválasztani, rögzíteni a* 

A törzsvásárló által kinyomtatott, bemutatott utalványon szereplő adatok ellenőrzését követően itt lehet az utalványt elfogadni,

*Több üzlet, különböző kedvezmények esetén* 

*Majd beírni az utalványok azonosítóit.* 

felhasználását rögzíteni.

*a megfelelőt kiválasztani.* 

*Törzsvásárló ID számát, a vásárlás összegét, és a vásárlás dátumát.* 

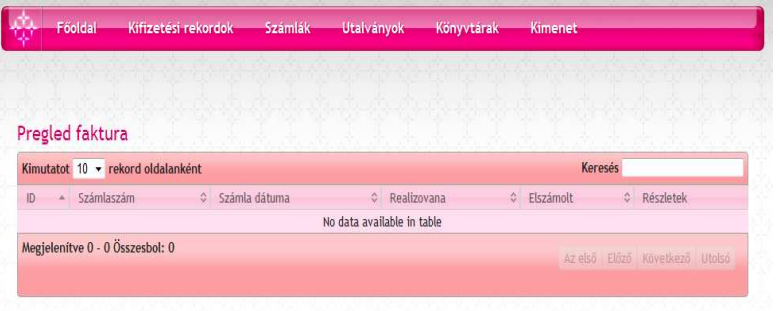

### **2./ Számlák menüpont:**

Itt tekinthetők meg az SCNetwork által termékpartnernek kiállított számlák a kedvezmény összegéről, melyek a készpénzes számlák rögzítését követően kerülnek kiállításra.

## **3./ Utalványok menüpont:**

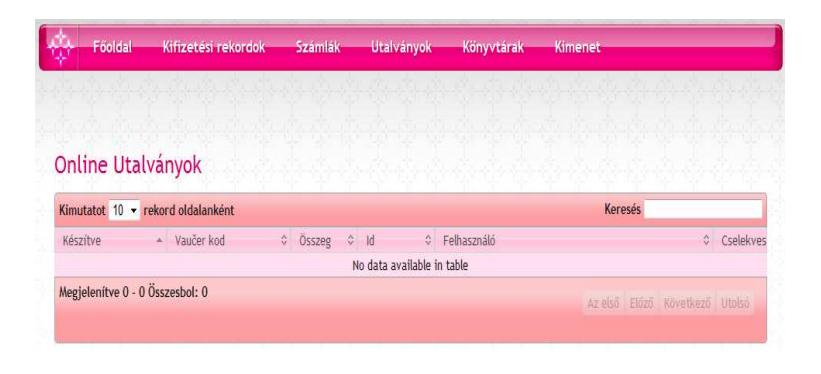

Itt tekinthető meg a Törzsvásárlók által megrendelt utalványok.

# **4./ Könyvtárak menüpont**

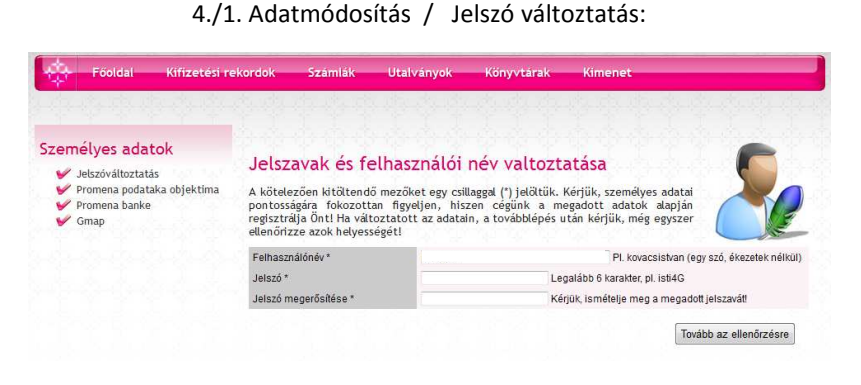

Itt lehet megváltoztatni a regisztrációkor központilag beállított webiroda jelszót.

4./2. Adatmódosítás / Üzletnév, üzlet cím változtatása:

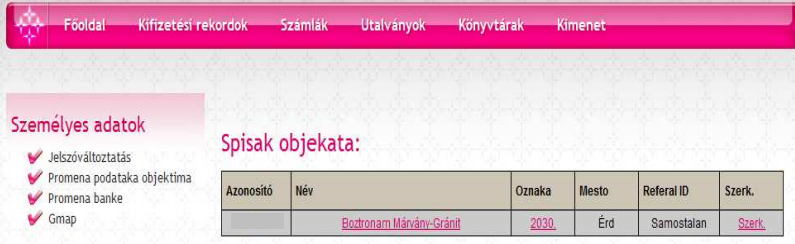

Itt lehet megváltoztatni az üzlet nevét, címét.

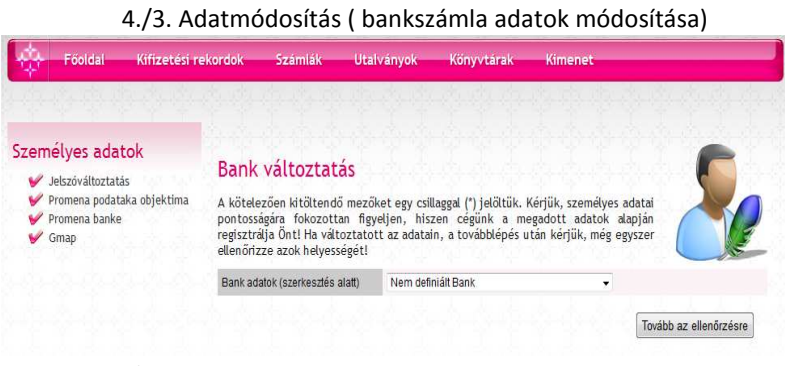

### 4./4. Adatmódosítás ( Gmap, térkép adatok változtatása)

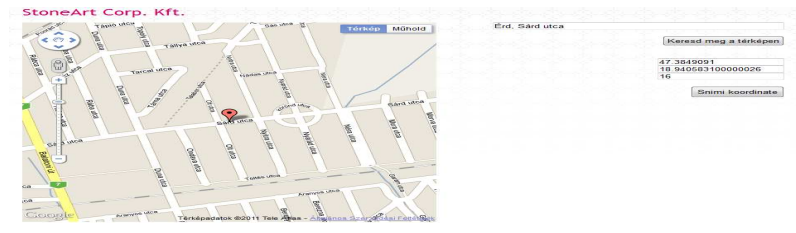

Üzlet címének változása esetén itt lehet a térkép beállításokat módosítani.

Itt lehet módoítani a Bankszámla adatokat.